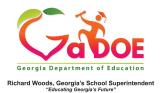

## **TestPad - Print Test**

You can only print a test if it has not yet been assigned to any student(s).

1. Click **Search Tests** from the **Search** dropdown menu or the **Search** icon.

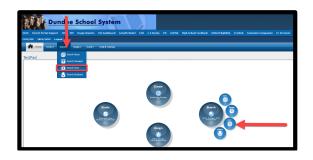

2. A Search screen displays. Users can use the various Search Filters on the left side of the screen, then click the Search button to locate a specific test. Otherwise users can simply find a test using the Search Results window on the right side of the screen. Tests are displayed 10 per page and each column header can be clicked to sort/filter the displayed results.

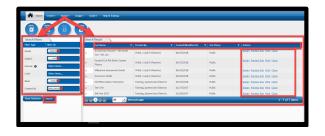

- The Search Results window provides the user with Actions to either Assign, Preview, Print and/or Clone the test.
- 4. After clicking **Print**, the following message is displayed.

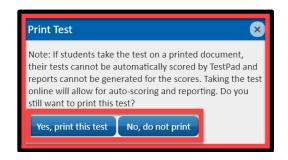

5. After clicking **Yes, print this test** the following message is displayed.

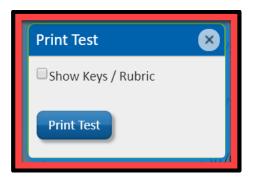

Enable the **Show Keys/Rubric** checkbox to include the Answer Keys and/or Rubric.